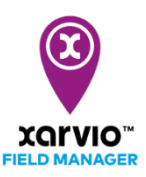

## **Créer une tâche de protection des cultures**

xarvio FIELD MANAGER offre des recommandations basées sur plusieurs facteurs tels que la date de semis, le stade de croissance, les conditions météo, etc. La planification et exécution d'une tâche de protection des cultures (fongicide, insecticide, régulateur de croissance) peuvent être facilement mises en place depuis FIELD MANAGER en suivant les étapes suivantes :

o Tout d'abord, suivez l'une des [3 options pour ajouter une tâche](https://www.xarvio.com/content/dam/xarvio/pdf/guides/2021/fr-fr/4.%20Bien%20d%C3%A9buter%20-%20Ajouter%20une%20t%C3%A2che.pdf) ou cliquez sur **l'indication de date optimale d'intervention** (encadré violet) à côté de votre parcelle pour laquelle vous recevez une **recommandation de traitement** (pastille de couleur violette).

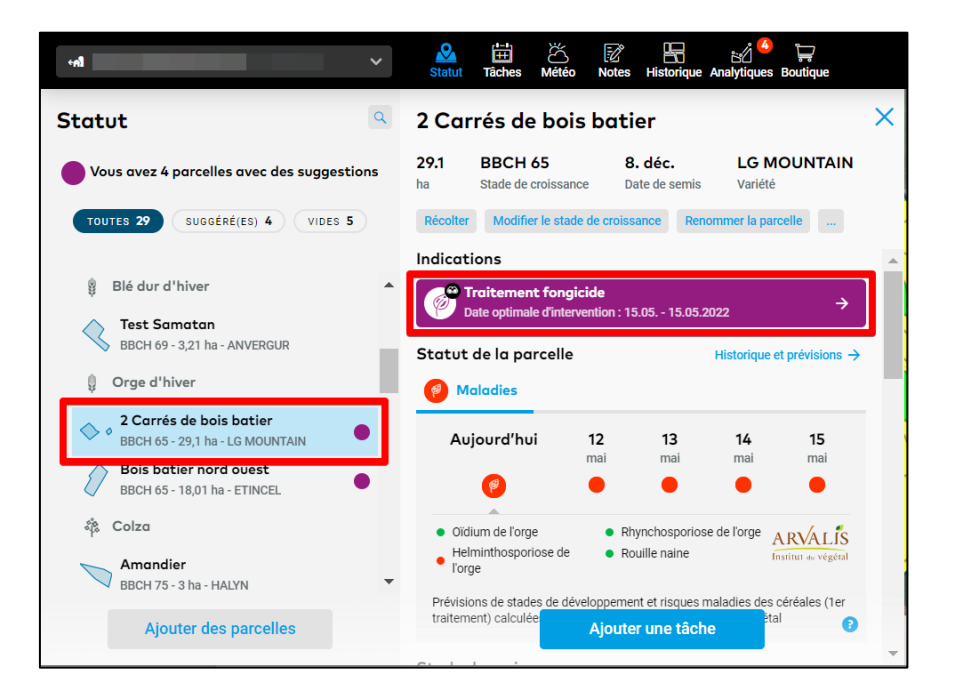

Les niveaux de risques maladies et ravageurs sont affichés dans le statut de la parcelle et suivent un code couleurs précis :

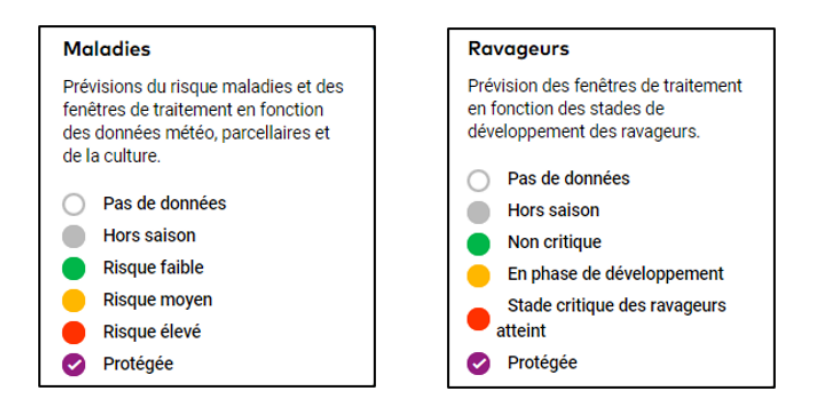

**Vous pouvez désactiver les notifications de traitement pour une période déterminée. À tout moment, vous pouvez réactiver ces notifications.**

En cliquant sur la recommandation de traitement (encadré violet), une fenêtre apparaît :

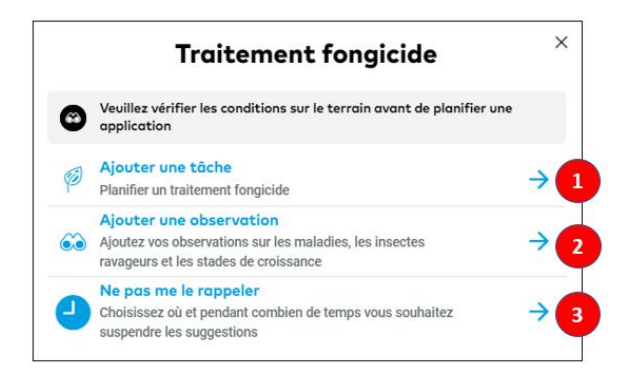

1. Cliquez pour **créer une tâche de protection** et être redirigé vers la page de fenêtres de traitement. 2. Ajouter vos propres **observations** qui seront prises en compte dans les modèles agronomiques xarvio pour recevoir des recommandations encore plus précises sur votre parcelle.

3. Sélectionnez pour **suspendre les recommandations** de traitement.

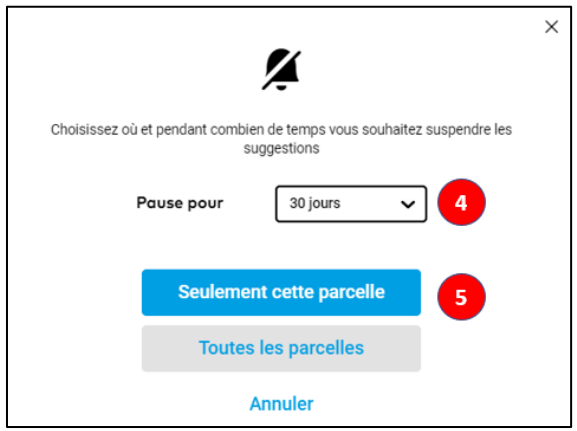

4. Spécifiez la **période** pour laquelle vous souhaitez suspendre les notifications.

5. Définissez si vous souhaitez suspendre les recommandations pour **la parcelle sélectionnée uniquement** ou pour **toutes vos parcelles**.

o Après avoir sélectionné votre parcelle et cliqué sur **Ajouter une tâche** par le biais d'une des options mentionnées plus haut, une nouvelle fenêtre affiche les différents types de tâches possible. Sélectionnez **Protection des cultures** pour passer à la suite.

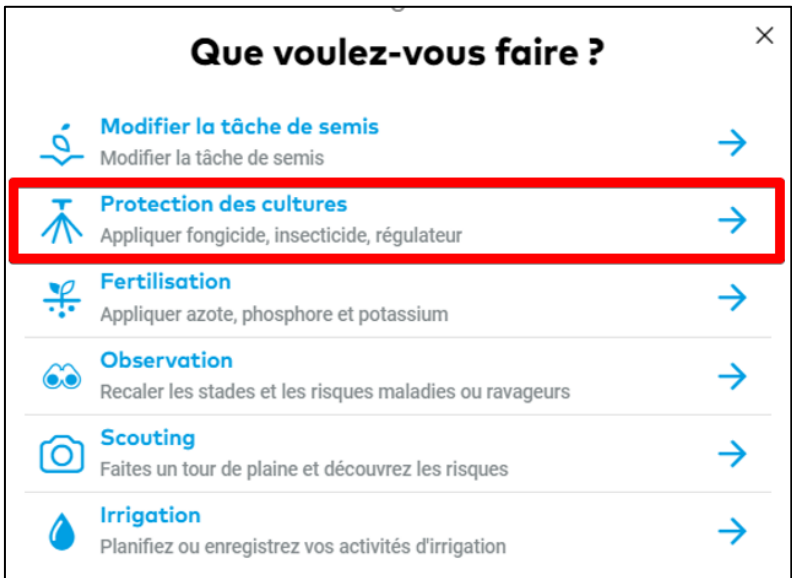

o **Sélectionner la date idéale** et fenêtre horaire pour l'exécution de la tâche d'application

**Lors de la sélection de la date d'application, servez-vous de nos recommandations et fenêtres horaire de pulvérisation basé sur les prévisions météo des 10 prochains jours. Les couleurs indiquent les différentes conditions au traitement. Rouge signifie que les conditions sont défavorables, orange pour des conditions sous-optimales et vert pour de bonnes conditions favorables à l'application d'un traitement sur votre parcelle.**

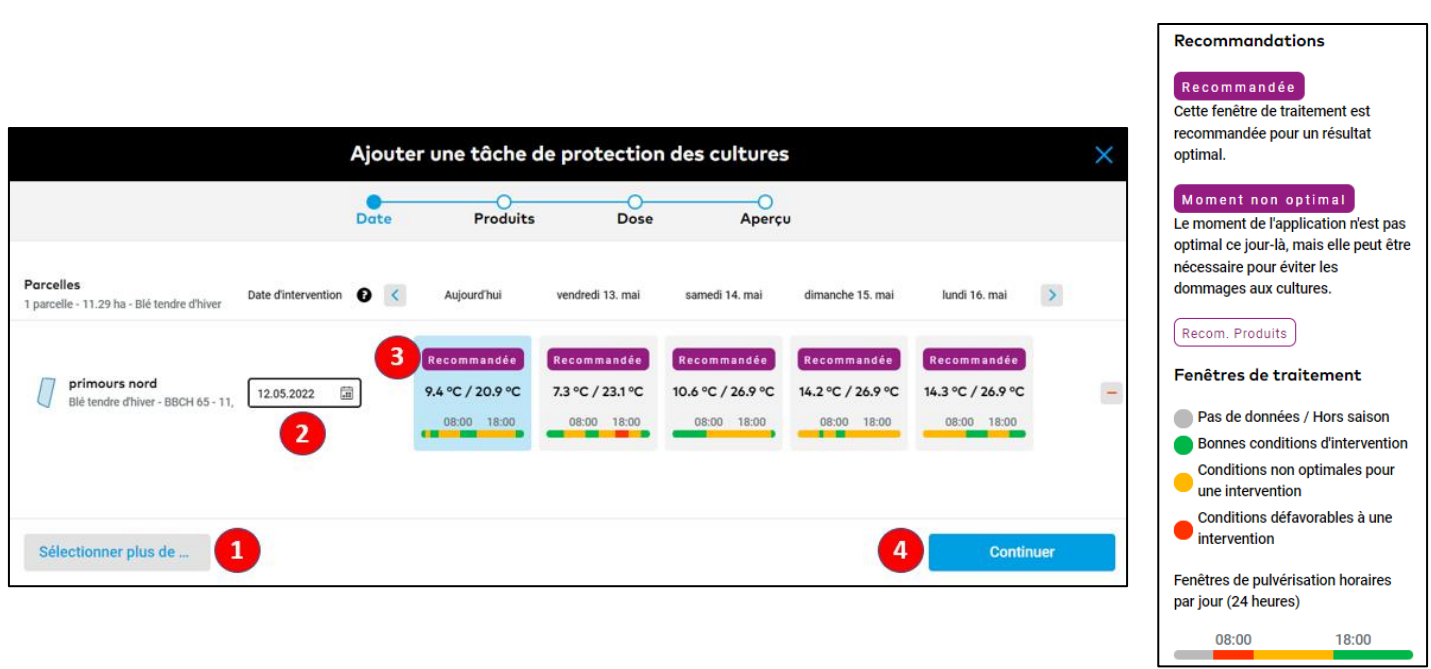

1. Cliquez pour **ajouter des parcelles** au traitement planifié.

2. Choisissez la **date appropriée** pour l'exécution de la tâche d'application en suivant les recommandations FIELD MANAGER.

3. Il est conseillé de traiter la parcelle l'un des **jours recommandés** pour une protection optimale de votre culture.

4. Cliquez sur **Continuer** pour sélectionner le ou les produits désirés.

o **Sélectionner le ou les produits** correspondants à vos besoins. xarvio FIELD MANAGER propose plusieurs critères de recherche pour faciliter votre sélection.

**Pour créer une carte de modulation de dose, il est nécessaire de choisir un produit « Avec modulation » (aussi appelé « VRA »).**

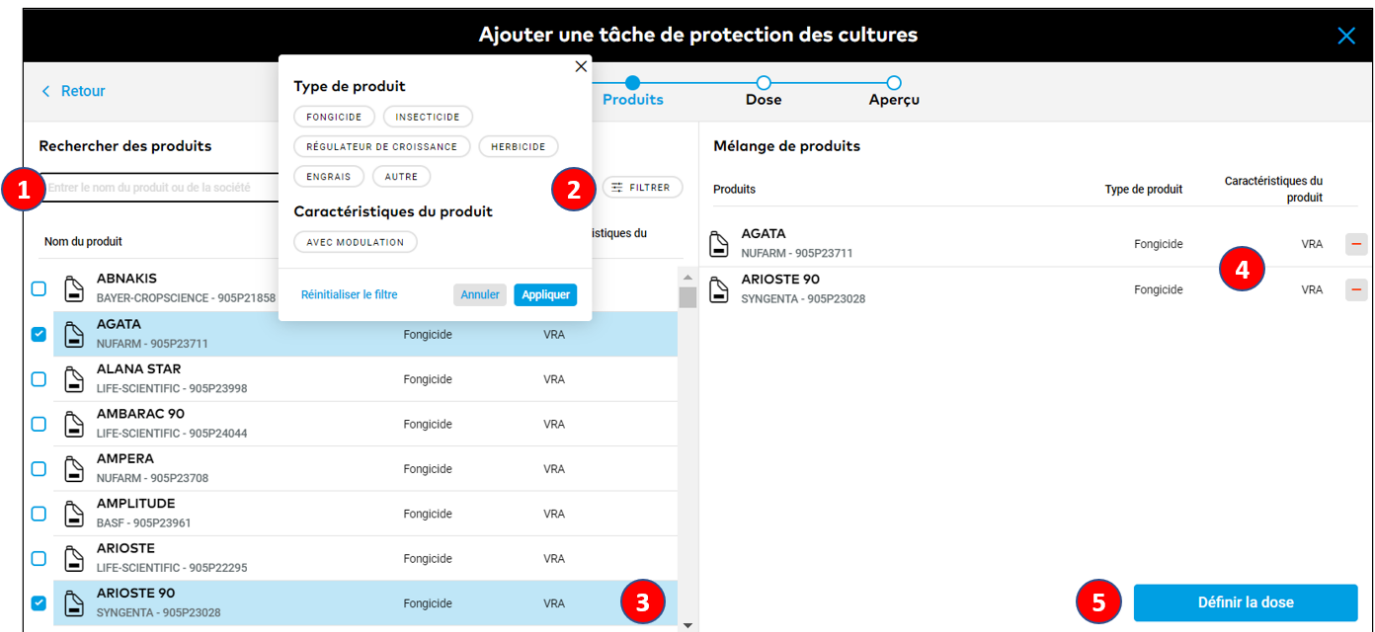

- 1. Saisissez dans la barre de recherche le produit désiré.
- 2. Cliquez sur **Filtrer** pour afficher les différents critères vous aidant dans la recherche de produit.

## **xarvio FIELD MANAGER vous offre la possibilité de combiner les traitements, par exemple fertilisation foliaire et fongicide. Dans ce cas, seule une carte STANDARD pourra être générée.**

- 3. Sélectionnez le ou les produits désirés.
- 4. Retrouvez les produits sélectionnés, et cliquez sur le « **-** » si vous souhaitez retirer un produit.

5. Cliquez sur **Définir la dose** pour continuer et choisir les doses de produits.

o **Définissez le dosage** des produits sélectionnés.

**xarvio FIELD MANAGER offre des recommandations pour chaque zone des parcelles, basé sur les doses maximales du produit sélectionné. Aussi, il vous donne la**  possibilité de choisir le type de traitement (Standard/Variable) souhaité pour votre **parcelle. L'application de type standard signifie que le même dosage sera appliqué sur la parcelle, alors que variable signifie que le dosage sera appliqué selon les différentes zones de la parcelle.**

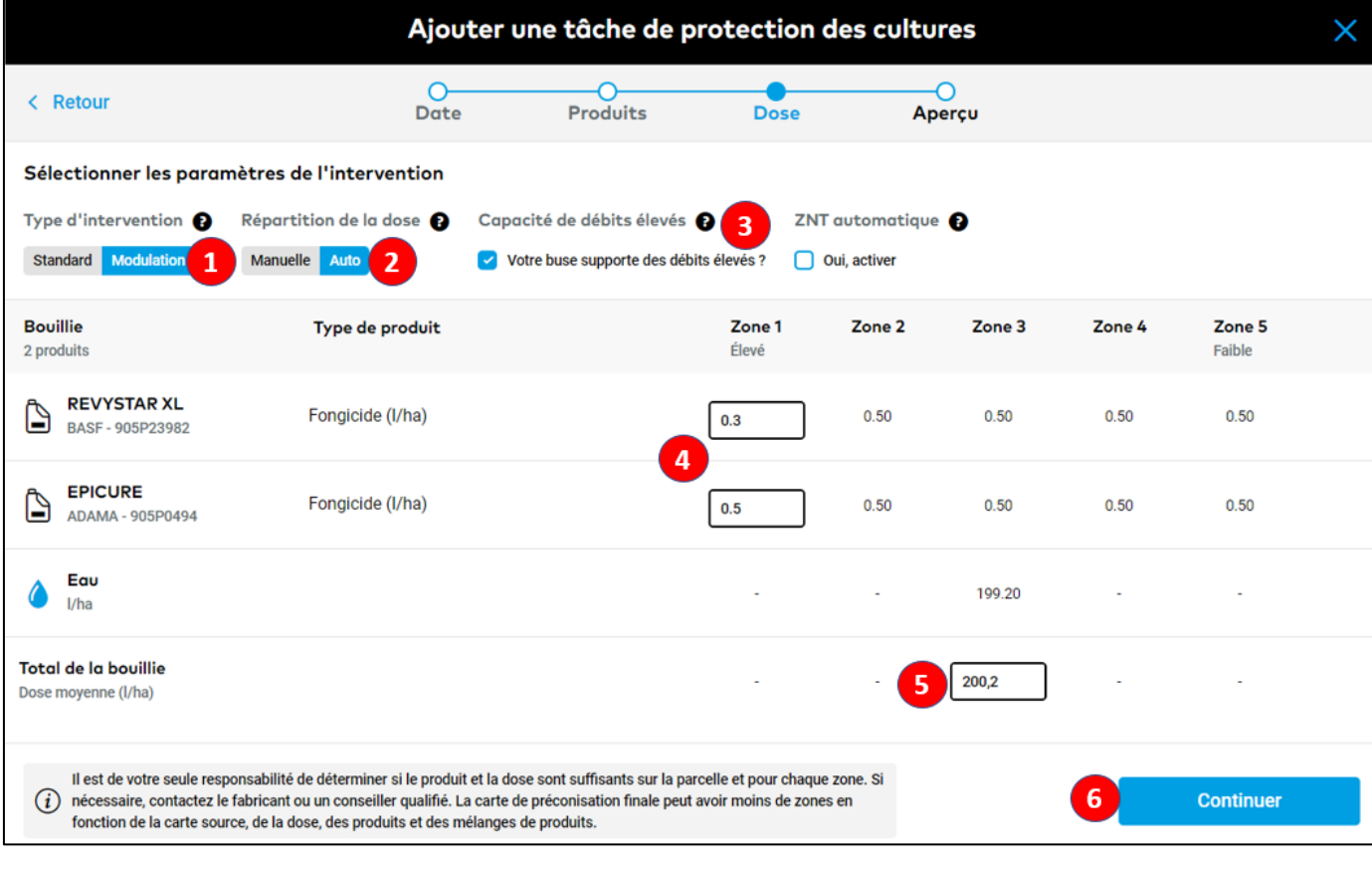

1. Passez en mode **Modulation** si vous souhaitez générer une carte de modulation de doses. Sinon, restez en mode **Standard** si la même quantité est appliquée sur l'ensemble de votre parcelle.

2. Vous pouvez choisir le mode de répartition de la dose: **Manuelle** pour saisir vous-même la dose du produit sur la ou les zones de votre parcelle ; **Auto** pour que nous vous calculons automatiquement la dose sur chaque zone de votre parcelle en se basant sur la dose moyenne que vous avez indiquée.

3. Cochez la case, si les buses de votre machine supportent des **débits élevés**.

4. Indiquez les doses de vos produits (le système vous informera du **dosage maximum autorisé**).

5. Indiquez le **total de la bouillie**.

6. Cliquez sur **Continuer** pour voir le détail de la tâche et la finaliser.

o

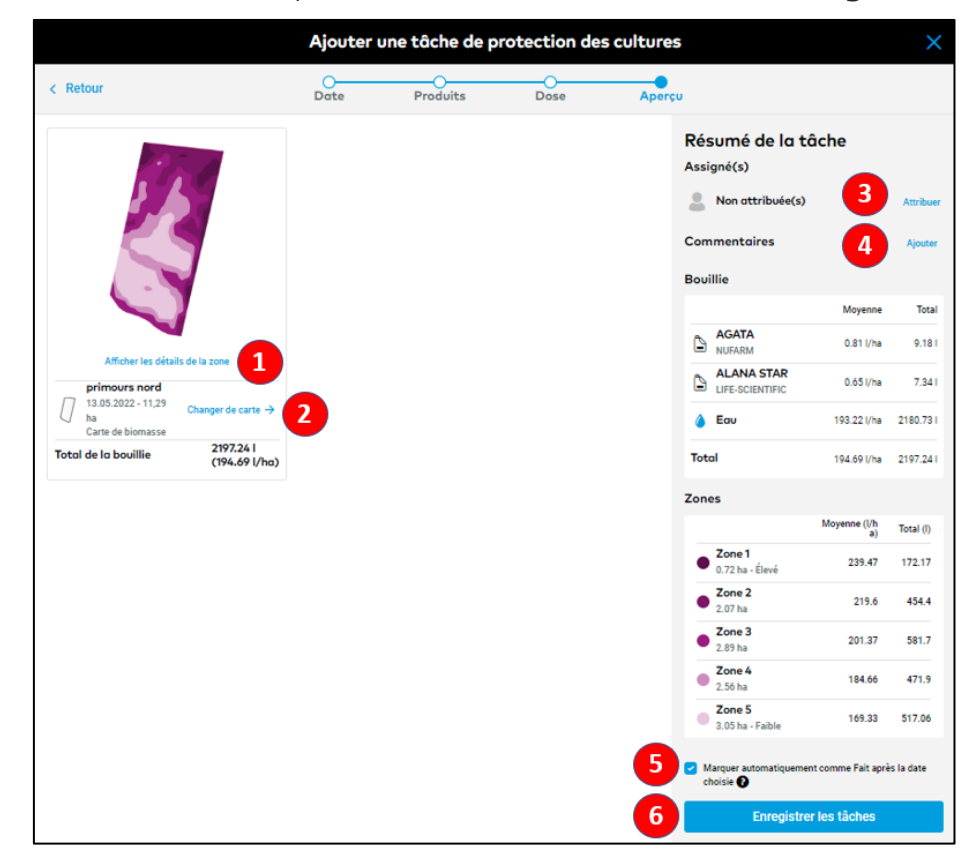

o **Sélectionnez la carte source**, **vérifiez le détail** de la tâche et **sauvegardez**-la.

1. Cette carte est une projection de comment le produit sera répandu sur votre parcelle. Cliquez sur **Afficher les détails de la zone** pour vérifier la distribution du produit sur chaque zone.

2. Cliquez sur **Changer de carte** pour voir les autres cartes sources qui peuvent être utilisées comme base pour définir les zones de votre parcelle (ex, cartes de biomasses, carte de zone de potentiel, cartes de végétation relative, ou cartes personnalisées)

3. **Attribuez** la tâche à un utilisateur FIELD MANAGER, ou simplement indiquez son nom pour documenter.

- 4. Ajoutez vos **notes**.
- 5. La tâche sera automatiquement marquée comme "**Faite**" après la date établie.
- 6. Cliquez sur **Enregistrer les tâches** pour finaliser la tâche.
- o Votre tâche sera sauvegardée dans la section **Tâches**. Il vous sera possible de télécharger la carte et contenu de la bouillie.

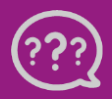

**Avez-vous des questions ? Nous sommes à votre écoute !** **Téléphone: 0 800 81 456 Email: [belgium@xarvio.info](mailto:belgium@xarvio.info) © 2022**